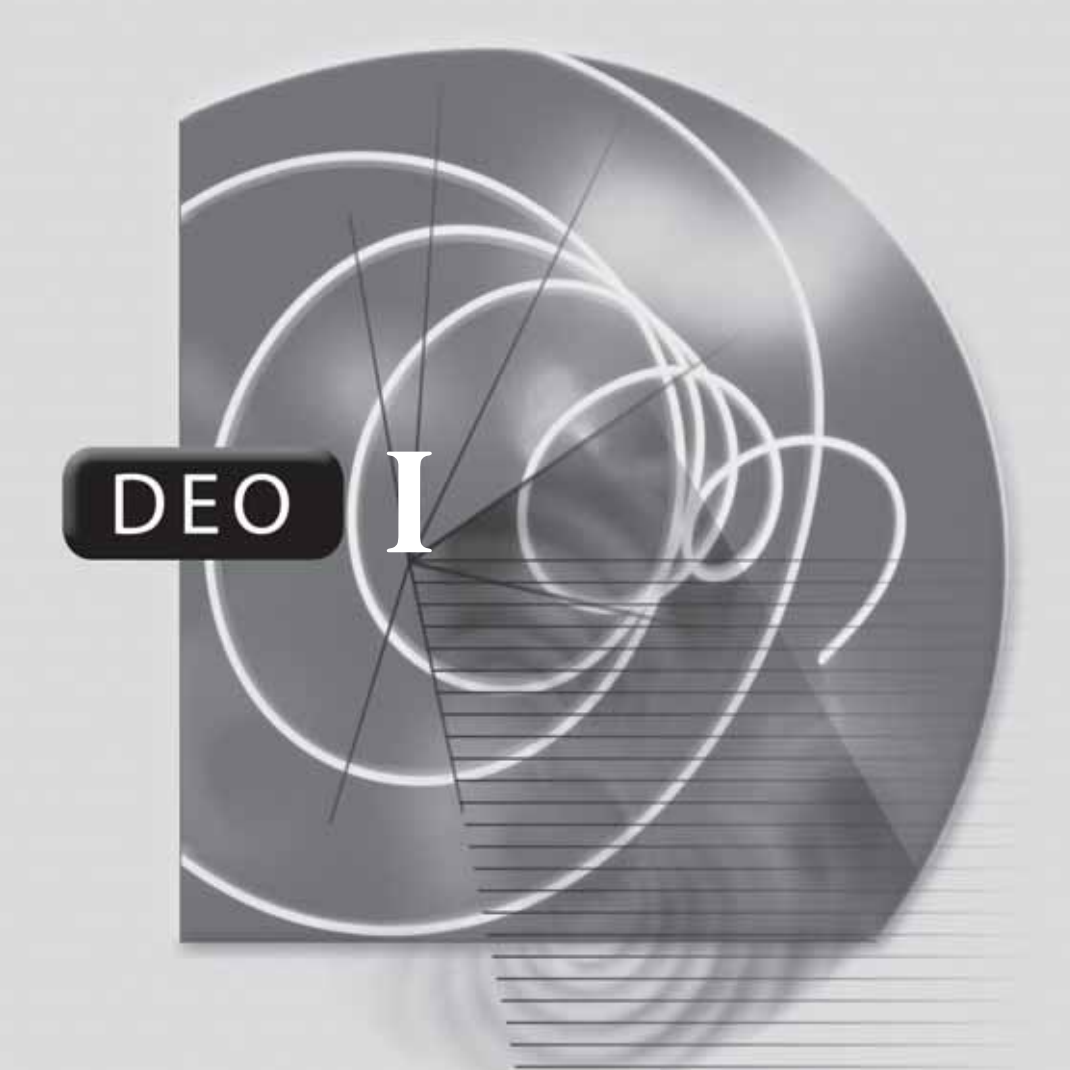

# **Napredno crtanje Napredno crtanje**

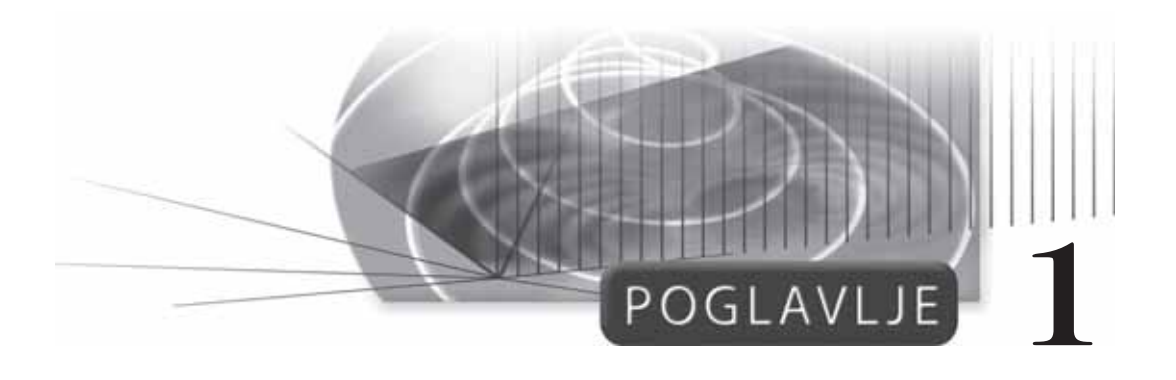

# **Crtanje naprednih oblika**

Za crtanje u AutoCAD-u, uglavnom se koriste osnovni objekti, kao što su linije, kružnice, lukovi i polilinije, ali i AutoCAD objekti sa posebnim namenama, kao što su multilinije za tlocrte zgrada i krivulje, ili splajn krive za brodske palube.

U ovom poglavlju naučićete da crtate i preuređujete multilinije i krivulje koristeći sledeće komande:

- komandom MLINE crta se do šesnaest paralelnih (višestrukih) linija,
- komandom MLSTYLE izrađuju se i podešavaju stilovi multilinija,
- komandom MLEDIT uređuju se preseci i segmenti multilinija,
- komandom SPLINE crtaju se splajn krive zasnovane na NURBS matematici,
- komandom SPLINEDIT uređuju se krivulje.

# **PRONALAŽENJE KOMANDI**

U paletama alata DRAW i MODIFY II:

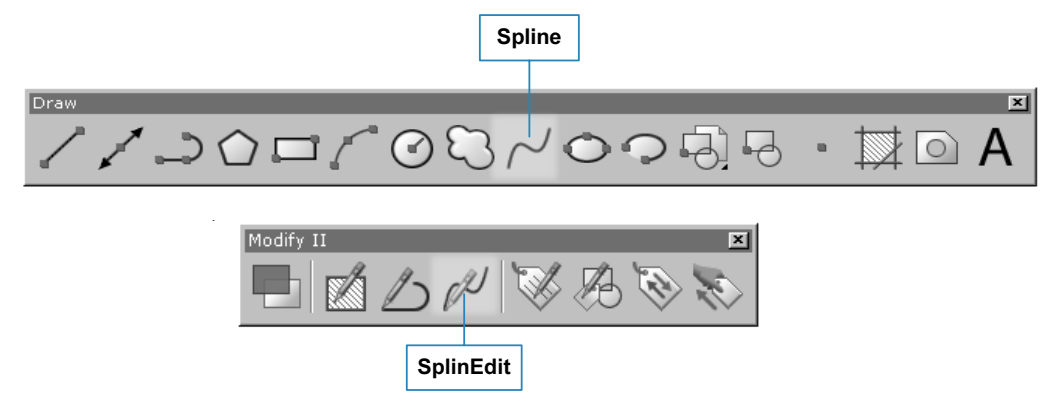

U menijima DRAW, FORMAT i MODIFY:

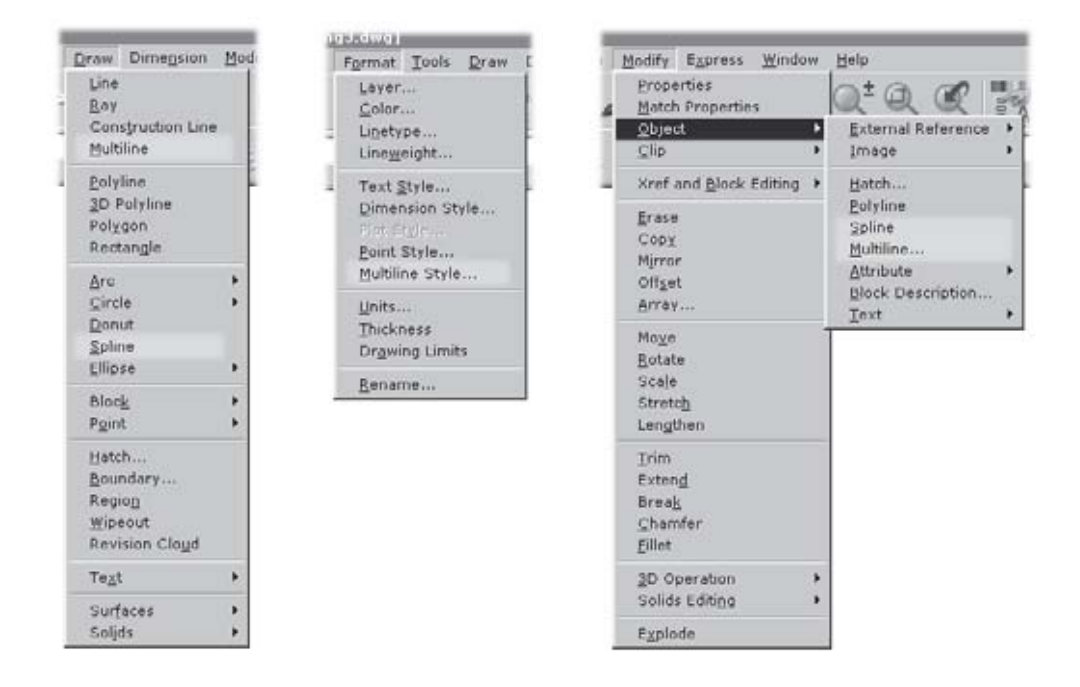

#### **MLINE**

Komandom MLINE crta se do šesnaest paralelnih (višestrukih) linija.

Ova komanda korisna je za crtanje zidova, naizmeničnih obojenih linija, i u drugim slučajevima, kada je potrebno nacrtati višestruke linije. Višestruke linije (ili "multilinije") mogu da budu obojene, i mogu da imaju raznovrsne završetke.

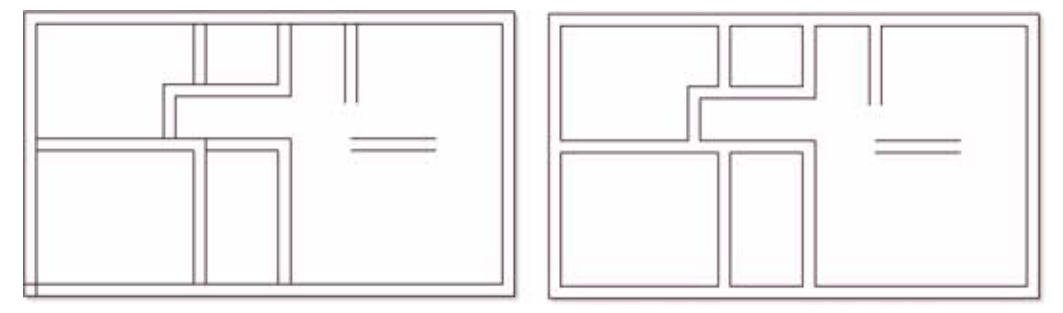

*Levo: Tlocrt sa multilinijama nacrtanim komandom MLine Desno: Isti tlocrt posle uređivanja komandom MIEdit*

Komanda MLINE deluje kao komanda LINE, zahtevajući polaznu tačku, a zatim sledeće tačke. Ukoliko niste odredili stil, AutoCAD crta multilinije kao par linija na međusobnom rastojanju od 1.0.

#### **OSNOVNA UPUTSTVA: CRTANJE MULTILINIJA**

- 1. Za crtanje sa multilinijama, pokrenite komandu MLINE:
	- U meniju Draw izaberite Multiline.
	- U odzivniku 'Command:' upišite komandu mline.
	- Možete da upišete i skraćenicu ml putem tastature. Command: mline (Pritisnite ENTER.)
- 2. U svakom slučaju, AutoCAD prikazuje postojeće parametre i zatim vas požuruje da naznačite polaznu tačku.

Current settings: Justification = Top Scale =  $1.00$ . Style = STANDARD

Specify start point or [Justification/Scale/Style]: (Izaberite tačku ili upišite koordinate.)

3. Izaberite dodatne tačke:

Specify next point: (Izaberite drugu tačku.) Specify next point or [Undo]: (Izaberite drugu tačku.) Specify next point or [Close/Undo]: (Izaberite drugu tačku.)

4. Pritisnite ENTER da biste izašli iz komande:

Specify next point or [Close/Undo]: (Pritisnite ENTER.)

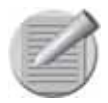

**Napomena**: AutoCAD LT ima drugačiju komandu za crtanje paralelnih linija. Iako je komanda **DLINE** ograničena na crtanie samo dve paralelne linije, ova komanda je "inteligentnija" od komande **MLINE**, jer automatski uklanja preseke.

#### **CRTANJE MULTILINIJA: DODATNE METODE**

Komanda MLINE poseduje brojne opcije za kontrolu izgleda i veličine multilinija koje se crtaju. Pored toga, sistemske promenljive pamte vrednosti zajedno sa opcijama.

- Opcijom Justification određuje se kako će se crtati multilinije u odnosu na kursor.
- Opcijom Scale menja se širina multilinija.
- Opcijom STyle bira se stil multilinije.
- Sistemska promenljiva CMLJUST pamti postojeće poravnanje.
- Sistemska promenljiva CMLSCALE pamti postojeću razmeru.

Opisaćemo svaku od njih.

# **Justification**

Opcijom Justification određuje se način na koji se crtaju multilinije u odnosu na izabrane tačke. Podrazumevana vrednost za određivanje izabranim tačkama je vrh multilinije.

Enter justification type [Top/Zero/Bottom] <top>: (Upišite opciju.)

Top je linija sa najpozitivnijim otklonom.

Zero je centar multilinije, posebno sa otklonom 0.

Bottom je linija sa najnegativnijim otklonom.

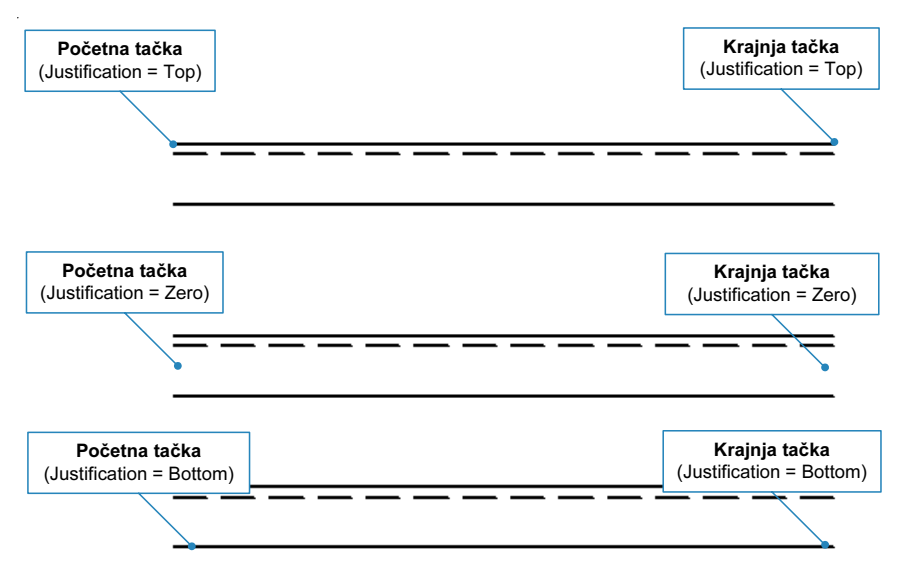

*Poravnanje multilinija: top, zero, ili bottom*

Otkloni su detaljno opisani niže, u delu o komandi MLSTYLE.

#### **Scale**

Opcijom Scale menja se ukupna širina multilinije.

Enter mline scale <1.0>: (Unesite faktor razmere.)

Unesite vrednost 2 da biste udvostručili širinu multilinije, ili vrednost 0.5 da biste sveli širinu multilinije na polovinu. Možete da upišete negativan faktor razmere, kao što je -1, koji "okreće" multiliniju oko njene nulte tačke otklona/pomeraja. Sve ovo takođe utiče na poravnanje: multilinija se crta na tačkama izbora ukoliko je za poravnanje izabrana promenljiva Top.

Unesite faktor 0 da biste multiliniju sveli na jednu liniju.

Na dužinu multilinija ne utiče faktor razmere. Ako multilinija ima različite tipove linija, ova opcija ne utiče ni na podešavanje njihove razmere.

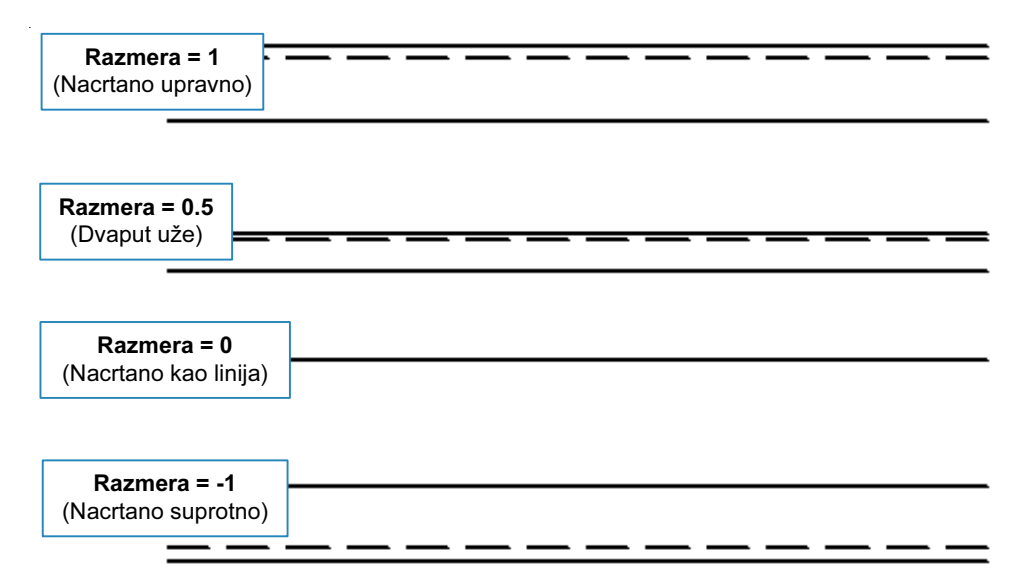

*Promena razmere utiče samo na promenu širine multilinije*

# **STyle**

Opcija STyle bira stil multilinije. Pogledajte komandu MLSTYLE.

# **CMlJust**

Sistemska promenljiva CMLJUST (engl. current mline justification – postojeće poravnanje multilinije) održava postojeće poravnanje multilinije. Ovu promenljivu možete koristiti za promenu poravnanja izvan komande MLINE.

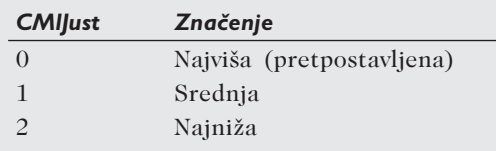

# **CMlScale**

Sistemska promenljiva CMLSCALE (skraćenica od "postojeća razmera multilinije") pamti postojeći faktor razmere multilinija. Pretpostavljena vrednost je 1 za crteže u anglosaksonskom sistemu i 20 za crteže u metričkom sistemu.

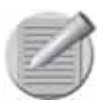

**Napomena**: Ne možete pronaći deo prostora nacrtan multilinijama opcijom **Object** komande **AREA**. Umesto toga, morate da označite tačke u uglovima prostorije; upotrebite precizno vezivanje preseka radi veće preciznosti.

Na multilinije ne možete da primenjujete komande **TRIM**, **EXTEND**, **BREAK** ili **LENGTHEN**. Umesto toga, primenite komandu **MLEDIT**; za rastavljanje multilinija koristite komandu **MLEDIT Cut All**.

Na multilinije ne možete da primenjujete komande **FILLET**, **CHAMFER**, **OFFSET** ili **MATHCPROP**. Za popunu sa poluprečnikom 0, koristite **MLEDIT Corner Joint**. Ipak, na multilinije možete da primenjujete i komande **COPY**, **MOVE**, **ERASE**, **EXPLODE**, **ROTATE**, **SCALE**, **MIRROR** i **STRETCH**.

# **MLSTYLE**

Komanda MLSTYLE izrađuje i podešava stilove multilinija.

Ovom komandom otvara se okvir za dijalog koji obavlja tri funkcije: (1) određuje elemente koji uređuju izgled multilinije; (2) određuje svojstva multilinije; i (3) čuva i učitava datoteke sa stilovima multilinije.

# **OSNOVNO UPUTSTVO: IZRADA STILOVA MULTILINIJE**

- 1. Da biste izradili stil multilinija, pokrenite komandu MLSTYLE:
	- U meniju Format izaberite Multiline.
	- U komandnoj liniji upišite komandu mlstyle.

Command: mlstyle (pritisnite ENTER.)

U svakom slučaju, AutoCAD prikazuje okvir za dijalog Multiline Styles.

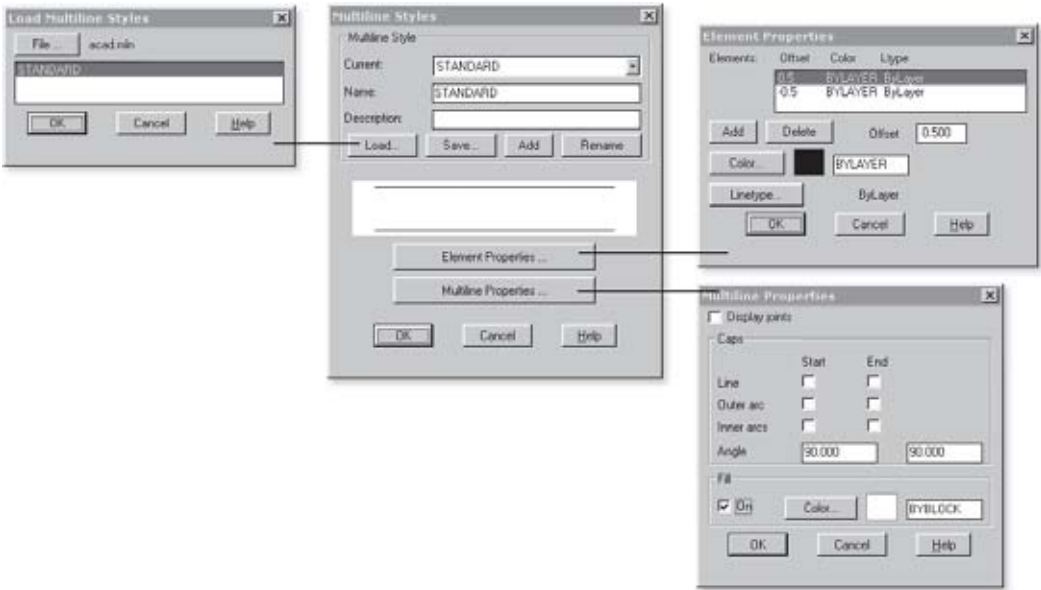

*Stilovi multilinije se sastoje od elemenata i svojstava.*

Svako novo crtanje u AutoCAD-u zadržava jednostavan stil multilinije nazvan "Standard" koji se sastoji od dve linije, sa međusobnim rastojanjem od jedne jedinice.

U ovom uputstvu izrađujete novi stil koji simulira izolovane spoljne zidove zgrada: samo dve linije od 6 inča, sa linijom između njih, koja predstavlja izolaciju.

2. Prvi korak predstavlja izrada novog stila multilinije. U okviru za tekst Name, upišite opisno ime:

Name: insulated

kao i opis:

#### Description: 6" walls with pink insulation

Zatim izaberite Add.

- 3. Izaberite dugme Elements Properties da biste odredili linije koje doteruju izgled multilinije. Svi zidovi su debeli po 3 inča gledano od centralne linije, te prema tome redefinišite dve postojeće linije.
	- a. U listi Elements izaberite prvi element.
	- b. U okviru za tekst Offset zamenite 0.5 sa 3. Offset: 3
	- c. Promenite pomeraj drugog elementa sa 0.5 na 3. Offset: -3
- 4. Između dve linije koje predstavljaju zidove nalazi se izolacija, čiji je otklon nula.
- a. Izaberite Add da biste dodali novi element (moguće je da ustanovite da su dodata dva elementa sa otklonom 0; u tom slučaju, izaberite jedan od njih i potom izaberite Delete).
- b. Promenite vrstu linije pritiskom na Linetype: ukoliko je neophodno, učitajte tip linije "Batting". Izaberite OK da biste izašli iz okvira za dijalog.

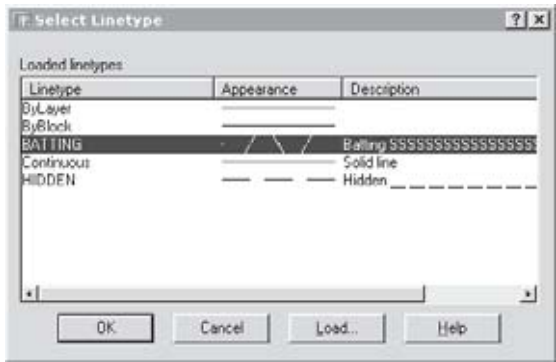

*Izaberite vrstu linije; ukoliko je neophodno, označite Load da biste je učitali u crtež.*

- c. Promenite boju izolacije u ružičasto: pritisnite Color i zatim izaberite boju pod nazivom magenta (boja 4). Izaberite OK da biste izašli iz okvira za dijalog.
- d. Okvir za dijalog Element Properties trebalo bi da izgleda kao na sledećoj ilustraciji:

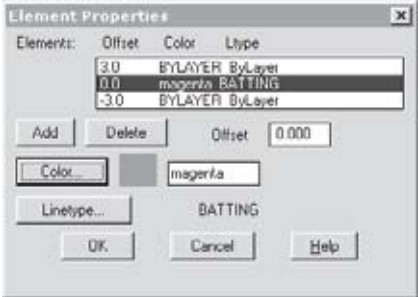

*Elementi za zid od 6 inča sa ružičastom izolacijom*

Izaberite OK da biste izašli iz okvira za dijalog.

5. Po povratku u okvir za dijalog Multiline Styles, videćete prethodni prikaz multilinije.

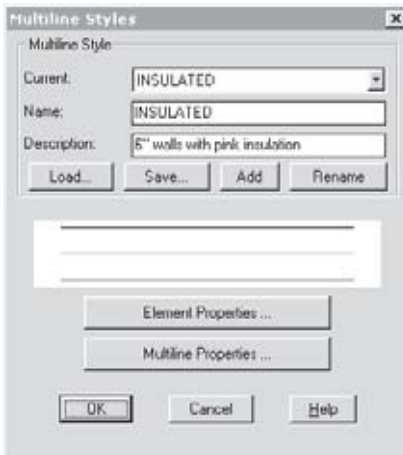

*Okvir za dijalog daje prethodni prikaz multilinije.*

Potrebno je da sačuvate stil multilinije za kasniju upotrebu.

- a. Izaberite Save.
- b. AutoCAD prikazuje okvir za dijalog Save Multiline Style. Upišite naziv datoteke:

File name: insulate

c. Izaberite Save i zatim OK.

- 6. Primenite komandu MLINE radi provere nove multilinije. Imajte u vidu da linija nije nacrtana dokle god ne zatvorite komandu MLINE.
- 7. Ukoliko je tip linije preuzak (ili preširok), možete da promenite njenu širinu komandom LTSCALE. Za ovaj tip linija potrebno je da faktor skaliranja bude 4 puta veći.

Command: ltscale

Enter new linetype scale factor: <1.000>: 4

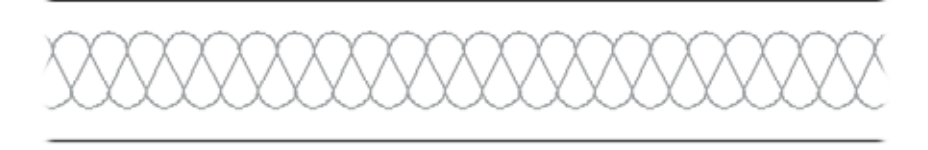

*Multilinija prikazuje dva zida sa izolacijom.*

Tehnički urednik Bill Fane primećuje da je faktor skaliranja linije podešen dovoljno široko da bi tip linije Batting mogao da utiče na faktor skaliranja ostalih linija u crtežu. Pronašao je rešenje u tome da se ne koristi Batting, već da se dve linije zidova ispune ružičastom bojom, opcijom Fill. Takođe, on misli da, kao ružičasta boja za označavanje izolacije, bolje izgleda boja #241 nego magenta.

Možete da koristite MSTYLE da biste izradili pojedinačnu multiliniju s naizmeničnim bojama, sa sledećim svojstvima stila:

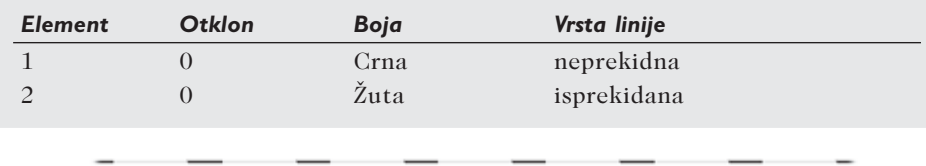

*Korišćenje multilinija da bi se dobila pojedinačna linija sa smenjujućim bojama.*

Možda će biti potrebno da podesite faktor skaliranja linije na višu vrednost, kao što je 10 ili 100.

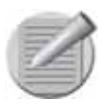

**Napomena**: Ne možete menjati postojeće stilove multilinija. Nakon što ste izradili stil multilinije, možete ga preuređivati, ali kada budete pokušali da sačuvate izmene, Auto-CAD će istaći primedbu "Invalid style" i neće prihvatiti da ih sačuva. Problem možete rešiti tako što ćete: (1) obrisati stil i zatim izraditi novi stil sa izmenjenim svojstvima; (2) sačuvati izmenjeni stil u datoteci .*mln* i zatim ga otvoriti u novom crtežu; (3) ukoliko stil nije primenjen u crtežu, sačuvati izmene u datoteci .*mln* i odabrati komandu **PURGE** da biste uklonili neupotrebljeni stil multilinije, a potom učitati datoteku .*mln* sa **MLSTYLE**.

AutoCAD vas sprečava da učitavate stilove multilinija koji su već upotrebljeni u crtežu (AutoCAD ističe primedbu: "Style already in use".) To znači da ne možete preklopiti jedan stil drugim.

Ne možete da obrišete ili preimenujete stil multilinije "Standard".

#### **STILOVI MULTILINIJA: DODATNE METODE**

Okvir za dijalog Multiline Properties kontroliše boju popuna i stil grafičkih završetaka multilinija. Pored toga, moguće je sačuvati stilove multilinija.

- Datoteke .mln čuvaju definicije stila multilinija.
- Sistemska promenljiva CMLSTYLE pamti naziv postojećeg stila multilinije.

Opisaćemo ih.

# **Okvir za dijalog Multiline Properties**

Okvir za dijalog Multiline properties kontroliše boju popuna i stil grafičkih završetaka multilinija.

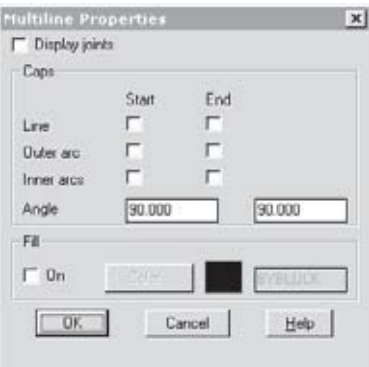

*Okvir za dijalog Multiline Properties*

#### **Display Joints**

U polju za potvrdu Display Joints određuje se da li se prikazuju spojevi na temenima.

#### **Caps**

Opcijama Caps određuje se izgled grafičkih završetaka multilinija. Moguće je različito podešavanje završetaka na početku i na kraju multilinije.

Line crta pravu liniju na krajevima multilinije.

Outer Arc crta luk između krajnjih elemenata multilinije.

Inner Arcs crta luk između unutrašnjih elemenata multilinije: ukoliko je broj elemenata neparan, centralni element ostaje nepovezan.

Angle određuje ugao grafičkih završetaka. Dozvoljeni raspon uglova jeste od 10 do 170 stepeni.

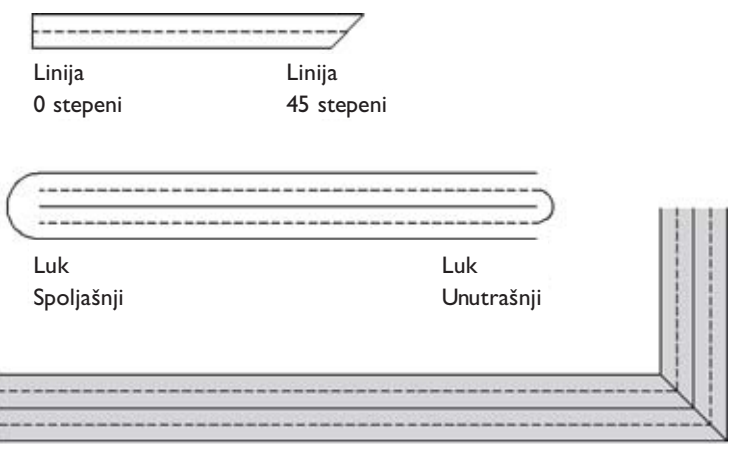

Popuna Spojevi i Spojevi i Spojevi i Spojevi i Spojevi i Spojevi i Spojevi i Spojevi i Spojevi i Spojevi i Spo

*Multilinije sa grafičkim završecima i popunama.*

#### **Popuna**

Opcijom On određuje se boja popune za multiliniju.

Opcijom Color odabira se boja popune.

Možete da ne primenite nijedno svojstvo, ili da primenite samo poneka, ili sva moguća svojstva na stil multilinije. Na niže ilustrovanu multiliniju primenjene su sve opcije, uključujući ugao od 10 stepeni na kraju.

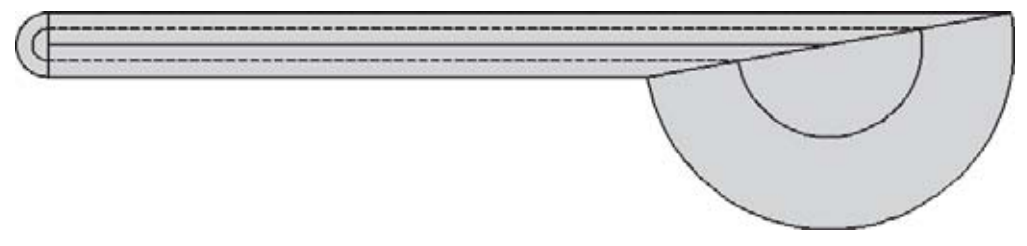

*Sva svojstva primenjena na multiliniju*

#### **.mln**

Datoteka .mln čuva stilove multilinija u formatu sličnom formatu DXF. Datoteka multilinije Standard izgleda na sledeći način:

**14**

# **CMlStyle**

Sistemska promenljiva CMLSTYLE pamti naziv postojećeg stila multilinije.

# **MLEDIT**

Komandom MLEDIT uređuju se preseci i segmenti multilinija.

Ova komanda deluje preko okvira za dijalog: izaberite jednu od opcija iz okvira za dijalog i zatim je primenite na deo multilinije. Kada budete izabrali opciju, Auto-CAD će ponavljati odzivnike da biste mogli da primenite isti postupak uređivanja na ostale multilinije.

Komanda -MLINE obezbeđuje pristup istim opcijama uređivanja preko komandne linije.

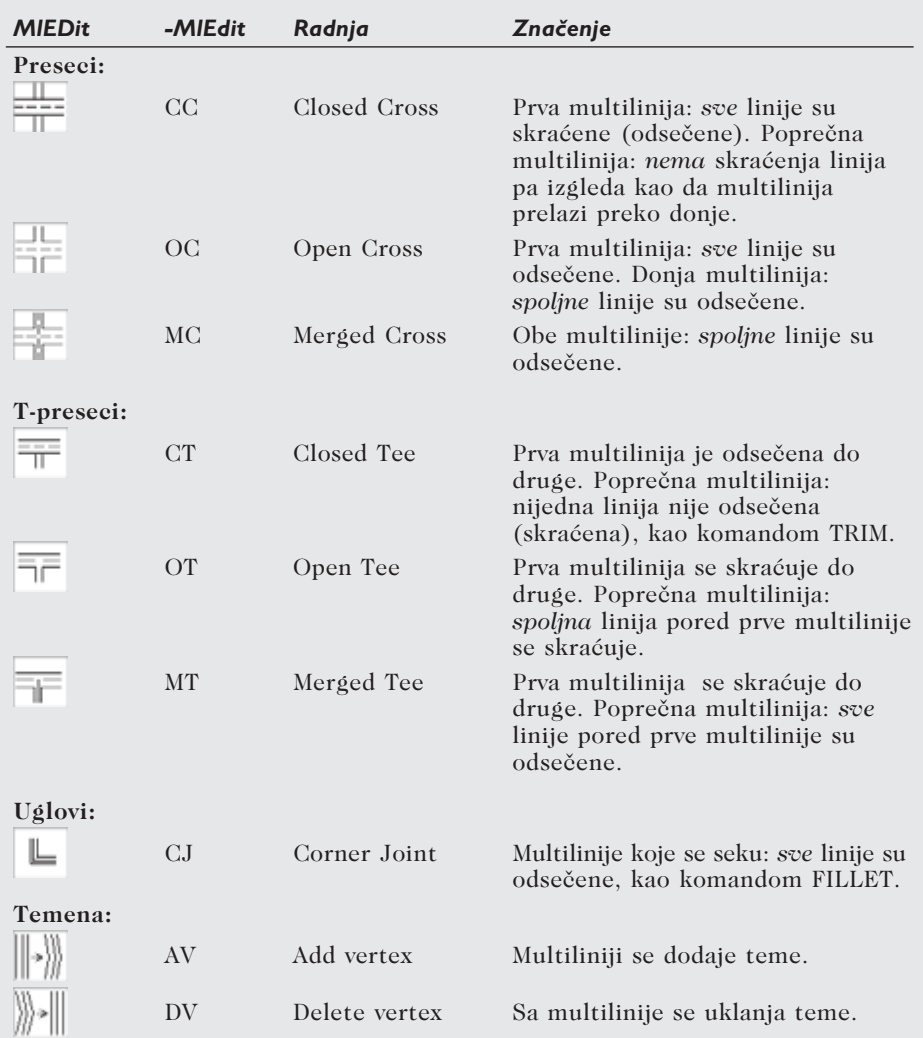

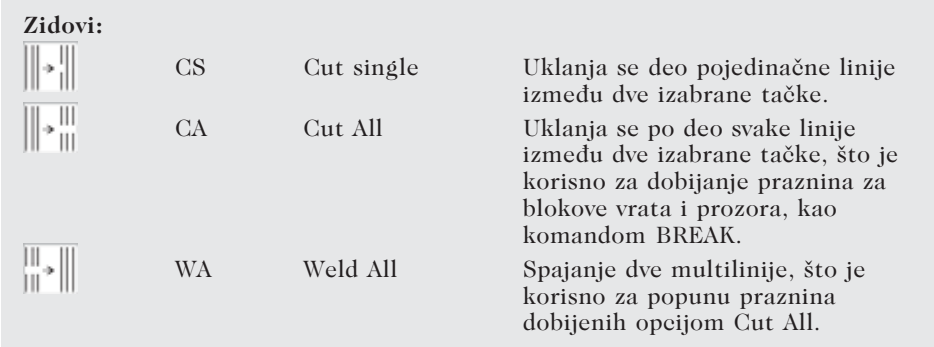

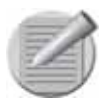

**Napomena**: Uređivanje komandom **MLEDIT** nije asocijativno. Na primer, ukoliko se nakon čišćenja preseka dve multilinije premesti jedna multilinija, presek ostaje tamo gde je bio, stvarajući razmak na multiliniji. Novi presek treba da se očisti; praznine mogu da se uklone primenom opcije **Weld All.**

Da biste premestili verteks (presek ili krajnje tačke) jedne multilinije, primenite uređivanje pomoću čvorova.

Kada se razmaci na multilinijama isecaju primenom opcije **Cut All**, AutoCAD ne uklanja razmake dodavanjem grafičkih završetaka.

Primenite komandu **STRETCH** da biste premestili blokove vrata i prozora u multiliniji .walls".

# **OSNOVNO UPUTSTVO: UREĐIVANJE MULTILINIJA**

- 1. Da biste uredili multilinije, pokrenite komandu MLEDIT:
	- Iz menija Modify izaberite Objects i zatim Multilines.
	- Izaberite multiliniju.
	- U komandnoj liniji upišite komandu mledit. Command: mledit (Pritisnite ENTER.)

U svakom slučaju, AutoCAD prikazuje okvir za dijalog Multiline Edit Tools.

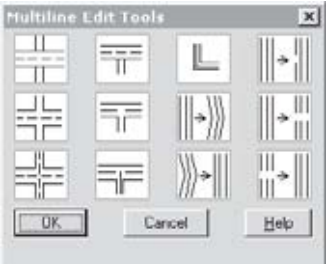

*Okvir za dijalog Multiline Edit Tools.*

- 2. Izaberite opciju za uređivanje mline editing (njenu ikonu) i zatim pritisnite OK.
- 3. AutoCAD zahteva da izaberete jednu ili dve multilinije, u zavisnosti od toga šta radite.

Select mline: (Izaberite jedan segment multilinije).

4. AutoCAD izvršava komandu i zatim od vas ponovo traži da izaberete multiliniju. Pritisnite ENTER da biste izašli iz komande.

Select mline: *(Pritisnite ENTER)*.

# **SPLINE**

Komanda SPLINE crta splajn krive zasnovane na NURBS matematici.

Splajn krivama predstavljani su: oblik brodskih paluba, površina aviona, konstrukcija automobila i izometrijske mape.

Za crtanje splajn krivih u AutoCAD-u, Autodesk je primenio NURBS, što je skraćenica za "nonuniform rational B-splines" (promenljive racionalne B-splajn krive). (Postoji mnogo vrsta splajn krivih: kubne, Bezier, nepravilne, racionalne i tako dalje.) Prednosti krivulja NURBS, nad drugim vrstama splajn krivih, su u tome što ih algoritmi proizvode prihvatljivom brzinom, i što one predstavljaju generalizaciju drugih vrsta splajn krivih, uključujući pravilne racionalne B-splajn krive, nepravilne Bezier krivulje i racionalne Bezier krivulje.

Krivulje NURBS su odlične za crtanje krivulja s ravnomernim tokom, ali su loše za krivulje s oštrim uglovima. NURBS krivama mogu se predstaviti sve vrste krivulja, uključujući i one jednostavne, kao što su kružnice i lukovi, čak i prave linije; broj potrebnih proračuna je, međutim, tako velik da se za linije, lukove i kružnice koriste jednostavne formule.

Kada crtate splajn krivu komandom SPLINE, određujete položaj kontrolnih tačaka i tangentu krajnjih tačaka. AutoCAD crta krivulju, kao i njen skriveni okvir (koji možete da prikažete primenom sistemske promenljive SPLFRAME).

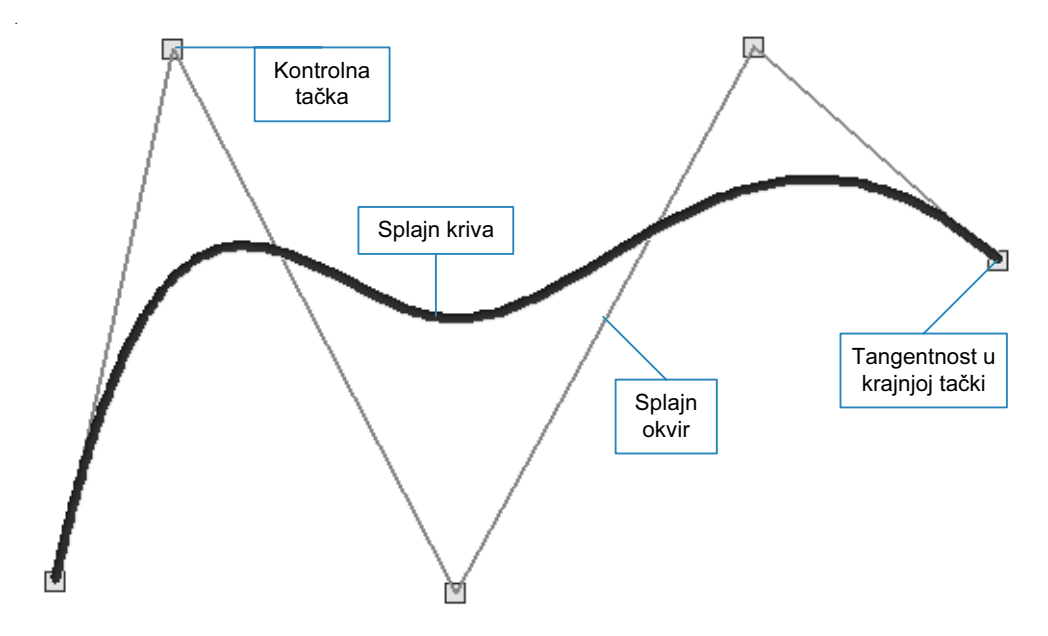

*Elementi AutoCAD-ovih splajn krivih*

Komanda SPLINE u AutoCAD-u zahteva da se odrede: (1) inicijalna početna tačka; (2) dodatne tačke; (3) početna tangenta i (4) završna tangenta.

#### **OSNOVNO UPUTSTVO: CRTANJE SPLAJN KRIVIH**

- 1. Da biste crtali splajn krive, pokrenite komandu SPLINE:
	- Iz menija Draw izaberite Spline.
	- Iz palete alata Draw izaberite dugme Spline.
	- U komandnoj liniji upišite komandu spline.
	- Možete i da upišete skraćenicu spl preko tastature.

Command: spline (Pritisnite ENTER.)

2. U svim ovim slučajevima, AutoCAD zahteva da izaberete početnu tačku splajn krivulje:

Specify first point or [Object]: (Izaberite tačku).

3. AutoCAD zahteva da izaberete dodatne tačke.

Specify next point: (Izaberite tačku).

Specify necxt point or [Close/Oblikovanje tolerance] <start tangent>: (Izaberite tačku).

4. Undo je "skrivena" opcija. Možete da upišete u na "Specify next point" da biste poništili poslednji segment krivulje i izabrali drugu tačku.

5. Pritisnite ENTER kako biste završili unos tačaka, posle čega morate da date podatke o tangentama.

Specify next point or [Close/Fit tolerance] < start tangent>: (Pritisnite ENTER.)

6. AutoCAD zahteva da odredite početnu i završnu tangentu.

Ukoliko niste sigurni za mesto tangente, pritisnite ENTER na oba odzivnika. AutoCAD smešta početak i završetak krivulje na prvu i poslednju tačku izbora. Najčešće je to ono što i želite.

Specify start tangent: (Pritisnite ENTER.)

Specify end tangent: (Pritisnite ENTER.)

Ukoliko izaberete tačke za tangentu, one utiču na celu splajn krivu, kao što pokazuje sledeća ilustracija:

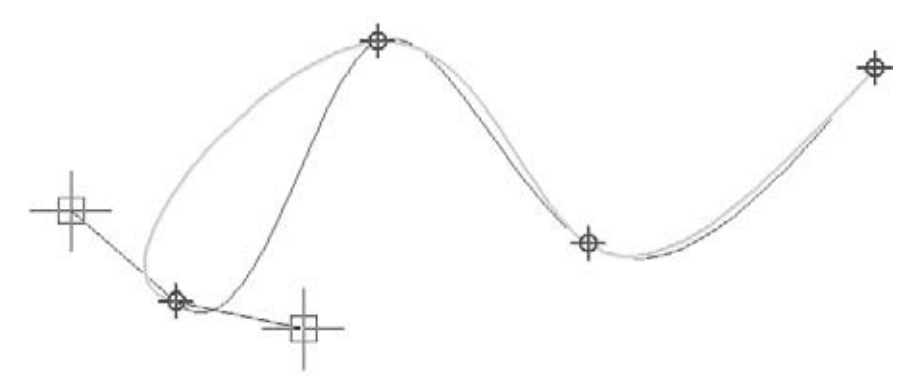

*Tangente tačke utiču na oblik cele splajn krive.*

#### **Značenje NURBS krivih**

Kao što je rečeno, NURBS (reč u jednini) je engleska skraćenica za "promenljivu racionalnu B-splajn krivu". Tri elementa ovog termina označavaju sledeće:

Promenljiva znači da splajn krive koriste čvorišta promenljive veličine; nasuprot tome, nepromenljive splajn krive koriste čvorišta postojane veličine.

Racionalna znači da kontrolne tačke na krivulji mogu da imaju različitu "težinu"; nasuprot tome, neracionalne splajn krive ne poznaju "težinu".

B-krivulja znači da ove splajn krive koriste bazični splajn algoritam za smeštanje krivulje između kontrolnih tačaka, tako da NURBS krivulja predstavlja uopšteniju verziju Bezierove splajn krivulje ("B" je skraćenica za basis).

Oblik krivulje određen je kontrolnim tačkama, "težinom", tačkama čvorišta i stepenima.

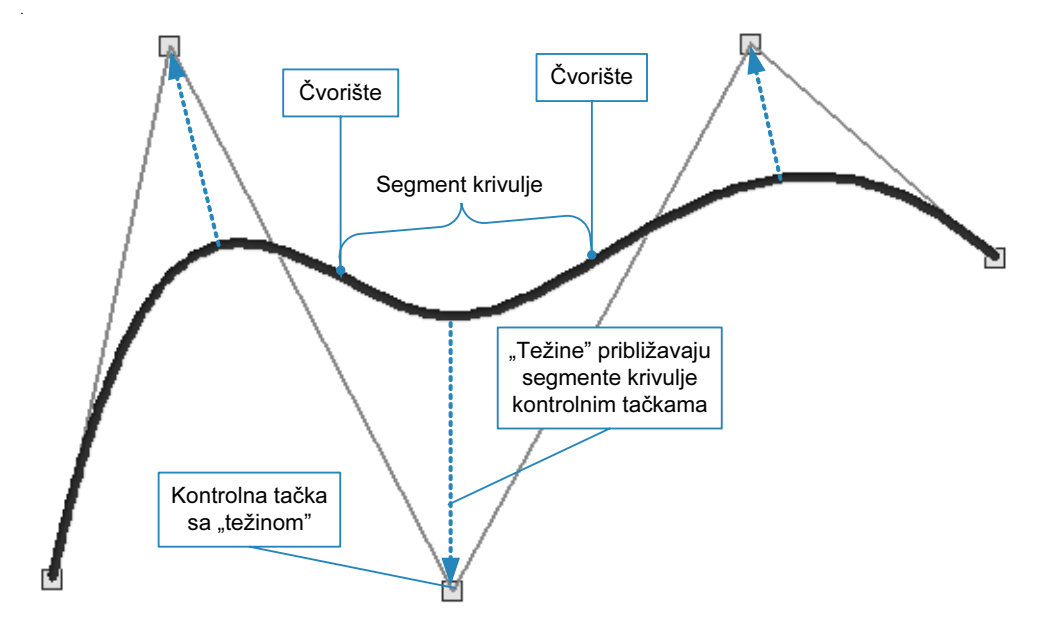

*Što je veća "težina", to je manje rastojanje između segmenta krivulje i kontrolne tačke.*

Kontrolne tačke "utiču" na oblik krivulje. Krivulja obično ne prolazi kroz kontrolne tačke, već blizu njih.

Svaka kontrolna tačka ima svoju "težinu"; što je "težina" veća, krivulja je smeštena bliže kontrolnoj tački. Krivulja ne prolazi kroz kontrolnu tačku dok "težina" ne dosegne beskonačnost; kada je "težina" 0, kontrolna tačka ne utiče na krivulju (što je način na koji NURBS definiše pravu liniju).

Tačke čvorišta dele krivulju na segmente krivulje: smeštene su na tačkama nagiba krivulje (što su mesta na kojima segmenti krivulje menjaju pravac) i na dve krajnje tačke. Promenom mesta čvorišta menja se i dužina segmenta.

Stepen određuje preciznost krivulje u predstavljanju oblika: više stepeni donosi više preciznosti, ali i potrebu za više proračuna. Stepen je povezan sa segmentima i kontrolnim tačkama:

> Segmenti = Stepeni + 1 Èvorišta = Segmenti + 1 Kontrolne tačke = Segmenti + 1

Prema tome, dvostepena krivulja prikazana niže ima tri segmenta, četiri čvorišta i pet kontrolnih tačaka. Postoji po jedna kontrolna tačka za svaki segment, kao i još po jedna za oba kraja krivulje.

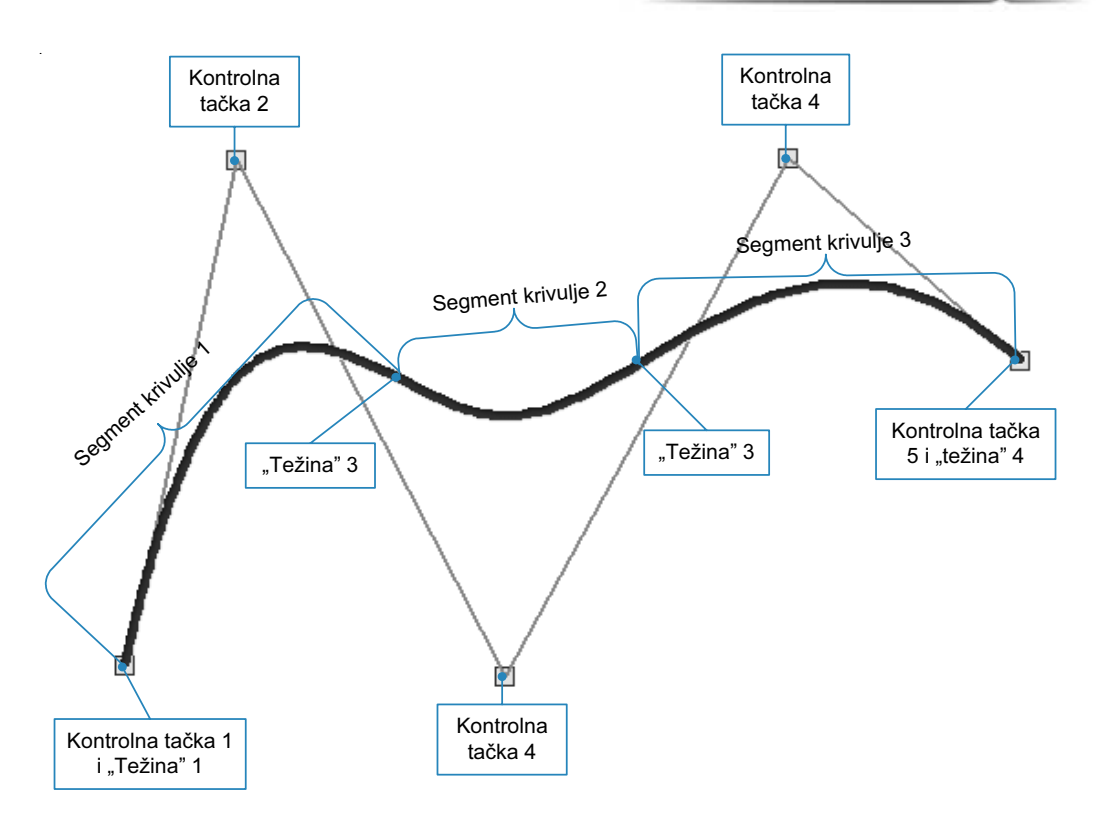

*Čvorišta označavaju početak i kraj segmenta krivulje*

Za detaljan matematički opis krivulja, videti "An Interactive Introduction to Splines" na lokaciji www.people.nnov.ru/fractal Splines/Intro.htm koja se odnosi i na interaktivne (Java) ilustracije, kao i "Unit 6: B-spline Curves" na lokaciji www.es.mtu.edu/~shene/COURSES/es3621/NOTES.

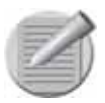

**Napomena**: Umesto "težine", Autodesk koristi termin "Fit Tolerance" (tolerancija uklapanja) i preinačuje definiciju. Sa Fit Tolerance od 0, segment krivulje prolazi kroz kontrolnu tačku (što je jednako beskonačnoj "težini"). Vrednost 0 jeste podrazumevana vrednost u AutoCAD-u.

# **CRTANJE SPLAJN KRIVIH: DODATNE METODE**

Komanda SPLINE ima nekoliko opcija za izradu krivulja. To su:

- Opcija Object, koja pretvara polilinije u splajn krive.
- Opcija Fit Tolerance, koja određuje koliko blizu kontrolnih tačaka treba da budu nacrtani segmenti pregiba.
- Opcija Close, koja zatvara krivulju.
- Sistemska promenljiva DELOBJ.

Opisaćemo svaku od njih.

# **Object**

Opcijom Object se polilinije, na kojima su primenjene opcije Spline ili Fit za splajn krivu, pretvaraju u objekte splajn krive NURB.

Select objects: (Izaberite jednu ili više polilinijskih splajn krivih.)

Ukoliko želite da konvertujete bilo koju drugu vrstu polilinije ili predmeta, Auto-CAD ističe primedbu: "Only spline fitted polylines can be converted to splines. Unable to convert the selected object".

# **Fit Tolerance**

Opcija Fit Tolerance određuje koliko blizu izabranih tačaka treba da budu nacrtani segmenti krivulje.

```
Specify fit tolerance <0.0000>: (Upišite vrednost izmeðu 0 i 1).
```
Raspon je od 0 do 1: podrazumevana vrednost 0 usmerava krivulju kroz izabrane tačke. Možete da primenite i različitu vrednost na svaku od izabranih tačaka, sem na krajnje tačke.

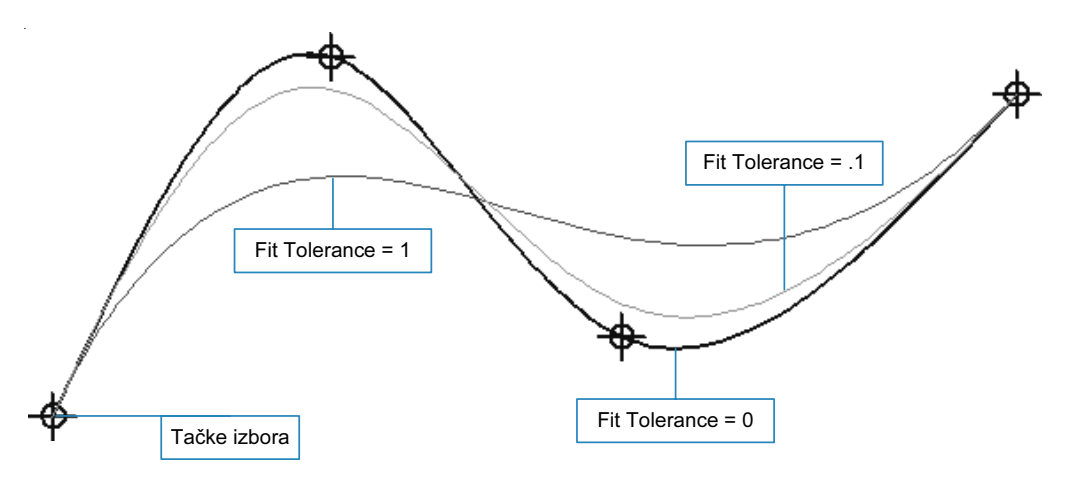

*Fit Tolerance određuje koliko se segmenti krivulje približavaju tačkama izbora.*

Napominjemo da za opciju Fit Tolerance može da se koristi svaka pozitivna vrednost, ali da efekat može da bude neprimetan kada su kontrolne tačke jedna blizu druge. Fit Tolerance utiče na sve izabrane tačke, sem na one na početku i na kraju.

# **Close**

Opcija Close zatvara krivulju, tako da je polazna tačka spojena sa završnom tačkom.

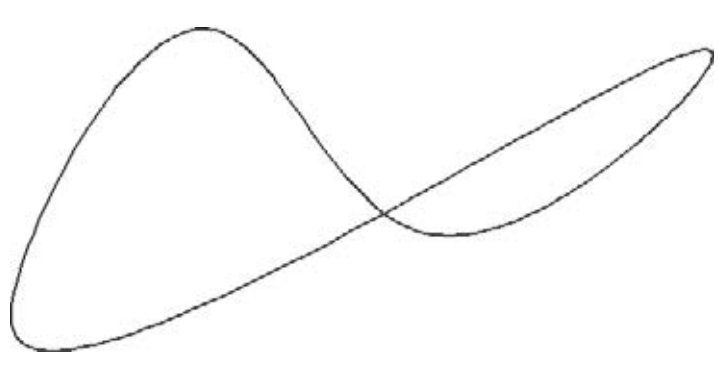

*Opcijom Close se krajevi splajn krive spajaju da bi se formirala omča*

# **DelObj**

Sistemska promenljiva DELOBJ određuje da li se originalna polilinija briše primenom opcije Object.

Kada primenjujete opciju Object komande SPLINE da biste pretvorili poliliniju na koju je primenjena njena opcija Spline u NURB krivu, AutoCAD obično briše poliliniju. Ukoliko želite da sačuvate poliliniju, promenite vrednost promenljive DELOBJ na 0. Ovu sistemsku promenljivu koriste i druge komande, kao što su BOUNDARY i REGION.

#### Command: delobj

Enter new value for DELOBI <1>: 0

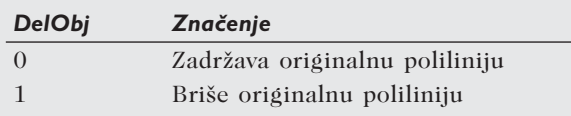

# **Krivulje NURB u poređenju sa SPLAJN krivama**

Pored komande SPLINE, AutoCAD ima još jednu metodu za crtanje splajn krivih: to je opcija Spline komande PEDIT, koja pretvara polilinije u uniformne kvadratne i kubne B-splajn krive dobijene približavanjem pravih linija. Sistemska promenljiva SPLINETYPE određuje da li je polilinijska krivulja kvadratna (podešena na 5) ili kockasta (podešena na 6) krivulja. Sistemska promenljiva SPLINESEGS određuje na koji način se mnogobrojni segmenti prave linije (podrazumevana vrednost 8) približavaju krivulji između temena.

Krivulje izrađene komandom SPLINE preciznije su, i osamnaest puta efikasnije, nego polilinijske krivulje (AutoCAD zahteva manje datoteka RAM-a i datoteke sa crtežima zauzimaju manje prostora na disku). Možete da pretvorite polilinijske krivulje u krivulje NURBS opcijom Object komande SPLINE, ili komandom SPLINEDIT.

Upozorenje: Izbor polilinije komandom SPLINEDIT odmah pretvara poliliniju u krivulju, čak i ukoliko brzo izađete iz komande.

Ipak korišćenje NURBS krivulja izrađenih primenom komande SPLINE ima svoje mane; te mane se rešavaju korišćenjem polilinijskih splajn krivih. Na primer, drugi programi ne moraju da razumeju Autodeskovu primenu NURBS-a, tako da u tom slučaju krivulje moraju da budu pretvorene u polilinije (da bi se objekti splajn krivih pretvorili u polilinijske splajn krive, treba sačuvati crtež u formatu R12 DXF).

NURBS gubi svoje Fit podatke kada se opcija Purge komande SPLINEDIT primenjuje istovremeno sa uređivanjem Fit podataka i njihovog redosleda: dodaju se kontrolne tačke, menja se veličina kontrolnih tačaka, menja se Fit tolerancija, premešta se kontrolna tačka i kada se splajn kriva skraćuje, prelama, razvlači ili produžava.

Postoje i druge prepreke korišćenju NURB splajn krivih: one ne mogu da se spajaju, ne može im se dodeliti debljina, ne rade sa opcijom TTR (tangenta, tangenta, radijus) komande CIRCLE; takođe, paralelne kopije izrađene komandom OFFSET nisu kontinualne (Reinaldo Togores sa kantabrijskog Univerziteta podrobno opisuje nedostatke koje Autodesk nije dokumentovao na lokaciji personales.unican.es/togoresr/Splines-en.html).

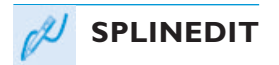

Komandom SPLINEDIT uređuju se splajn krive.

Ova komanda omogućava dodavanje, premeštanje i brisanje tačaka uklapanja, promenu tačaka tangente, promenu "težine" kontrolnih tačaka, promenu redosleda krivulja, prelazak sa otvorenih na zatvorene krivulje, i obrnuto, i promenu tolerancije. Pored toga, ova komanda pretvara polilinijske splajn krive u splajn krive NURB.

Premeštanje kontrolnih tačaka je, umesto primenom komande SPLINEDIT, moguće i primenom čvorova.

#### **OSNOVNO UPUTSTVO: UREĐIVANJE SPLAJN KRIVIH**

Pre uređivanja krivulje korisno je da se prikaže njen okvir.

1. Da biste prikazali okvir krivulje, podesite sistemsku promenljivu SPLFRA-ME na 1 (uključeno), što je praćeno komandom REGEN.

Command: splframe

Enter new value for SPLFRAME <0> : 1

Command: regen

Regenerating model.

2. Izaberite krivulju kursorom.

Obratite pažnju na to da AutoCAD ističe čvorove krivulje koji su smešteni na tačkama izbora duž krivulje, kao i na temenima (kontrolnim tačkama) okvira.

**24**

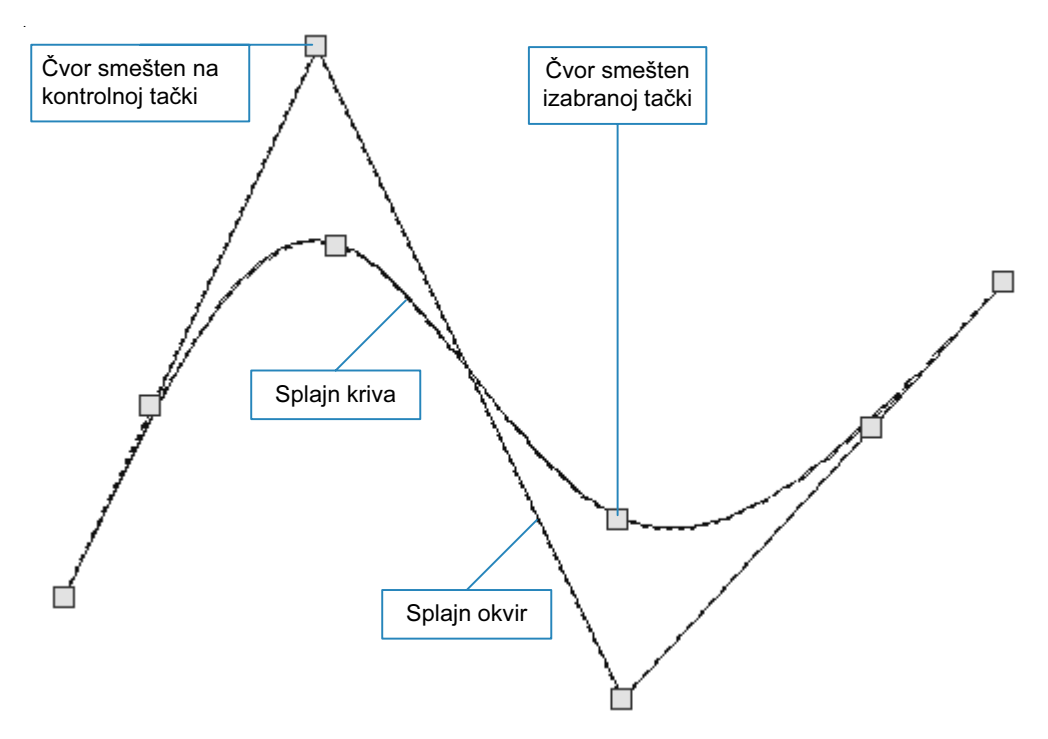

*AutoCAD smešta čvorove u kontrolnim tačkama i izabranim tačkama.*

- 3. Izaberite čvor i potom primenite komande za uređivanje čvorova da biste premestili (razvukli) čvor, kopirali i premestili krivulju, rotirali krivulju oko izabranog čvora, promenili veličinu krive ili je skalirali, i preslikali krivu.
- 4. Posle navedenih radnji, pritisnite ESC da biste izašli iz režima uređivanja čvorova.

Izabrane tačke Autodesk zove "tačke uklapanja". Možete da uklonite ove tačke uz pomoć opcije Purge ili opcije Fit data komande SPLINEDIT. Ukoliko uređujete čvorove okvira, više ne možete da uređujete čvorove izabranih tačaka.

#### **UREĐIVANJE KRIVULJA: DODATNE METODE**

- 1. Da biste uredili krivulje, pokrenite komandu SPLINEDIT.
	- U meniju Modify izaberite Object i zatim Spline.
	- U paleti alata Modify II izaberite dugme Edit Spline.
	- U komandnoj liniji upišite komandu splinedit.
	- Možete i da upišete skraćenicu spe preko tastature.

Command: splinedit (Pritisnite ENTER.)

2. U svakom od ovih slučajeva, AutoCAD zahteva da izaberete jednu splajn krivu.

Select spline : (Izaberite jednu splajn krivu.)

Ukoliko izaberete poliliniju na kojoj je primenjena njena opcija Spline, ona se pretvara u krivulju NURB.

3. Odredite opciju :

Enter an option [Fit data/Close/Move vertex/Refine/rEverse/Undo]:

Opisaćemo svaku od ovih opcija:

# **Fit data**

Opcija Fit data omogućava da uređujete "tačke uklapanja", što je Autodeskov termin za tačke koje ste prvobitno izabrali za smeštanje splajn krive (ova opcija se ne pojavljuje ukoliko ste prethodno uredili čvorove krivulje).

Enter a fit data option.

[Add/Close/Delete/Move/Purge/Tangents/toLerance/eXit] <eXit>: (Upišite opciju.)

Fit data ima sledeće opcije:

#### **Add**

Opcija Add dodaje tačke uklapanja (pogrešno nazvane i "kontrolnim tačkama" u odzivniku) na splajn krivulju. Ovo se radi u dva koraka: (1) izaberite jednu postojeću tačku uklapanja, posle čega AutoCAD ističe ovu i njoj susednu tačku uklapanja; (2) izaberite tačku za smeštanje nove tačke uklapanja.

Specify control point <exit>: (Izaberite jednu postojeću tačku uklapanja.)

Specify new point <exit>: (Izaberite tačku ili pritisnite ENTER da biste izašli iz opcije.)

AutoCAD dodaje tačku uklapanja na tačku koju odaberete i ponovo crta krivulju, kako bi uzeo u obzir dodate tačke.

Izbor prve ili poslednje tačke uklapanja omogućava da proširite krivulju dodavanjem tačaka uklapanja izvan završetaka krivulje.

# **Close/Open**

Opcijom Close, dva kraja krivulje povezuju se u formu petlje, tako da se krivulja zatvara. Kada je krivulja zatvorena, otvara se opcijom Open, tako što se uklanja jedan segment između početne i završne tačke.

# **Delete**

Opcija Delete zahteva da odaberete tačke uklapanja, koje se potom uklanjaju.

Specify control point <exit>: (Izaberite jednu postojeću tačku uklapanja.)

Pritisnite ENTER kada je završeno uklanjanje ovih tačaka da biste izašli iz komande. Da biste uklonili sve tačke uklapanja odjednom, primenite opciju Purge.

# **Move**

Opcijom Move premeštaju se tačke uklapanja. Lakše je da pribegnete uređivanju čvorova da biste premestili tačke uklapanja.

# **Purge**

Opcijom Purge uklanjaju se Fit podaci sa splajn krive.

**26**

#### **Tangents**

Opcijom Tangents uređuje se tangenta na početnim i završnim tačkama splajn krive. Opcija zahteva da premestite tangente na sledeći način:

> Specify start tangent or [System default]: (Izaberite tačku ili pritisnite ENTER da biste izbegli promenu ove tangente.)

> Specify end tangent or [System default]: (Izaberite tačku ili pritisnite ENTER da biste izbegli promenu tangente.)

Opcijom System default izračunavaju se podrazumevane tangente na njihovim krajevima. Autodesk predlaže primenu režima preciznog vezivanja TANgent i PERpendicular za vezivanje završne tačke splajn krive sa drugim objektima.

#### **Tolerance**

Opcija Tolerance menja toleranciju (inverznom vrednošću "težine") kontrolnih tačaka.

Enter fit tolerance <0>: (Upišite vrednost izmeðu 0 i 1.)

# **Close/Open**

Opcijom Close, dva kraja krivulje povezuju se u formu petlje, tako da se krivulja zatvara. Kada je krivulja zatvorena, otvara se opcijom Open, tako što se uklanja jedan od segmenata između prvobitne početne i završne tačke.

#### **Move vertex**

Opcijom Move vertex pomeraju se "temena", što je Autodeskov naziv za kontrolne tačke, smeštene na krajevima segmenata krivulje. Premeštanje verteksa lakše je pomoću uređivanja čvorova.

# **Refine**

Opcija Refine je najmoćnija; omogućava promenu redosleda, dodavanje kontrolnih tačaka i promenu "težine" – kao što je već opisano u ovom poglavlju.

Enter a refine option [Add control point/Elevate order/Weight/eXit] <eXit>:

Opcija Refine ima sledeće parametre:

#### **Add Control Point**

Opcijom Add control point kontrolne tačke se dodaju na splajn krivu.

Specify a pont on the spline <exit>: (Izaberite tačku.)

Nije obavezno da tačka bude dodata na mestu koje ste izabrali; AutoCAD dodaje kontrolnu tačku između dve najbliže već postojeće kontrolne tačke.

#### **Elevate order**

Opcija Elevate order povećava broj kontrolnih tačaka na splajn krivi. Postojeći red je niže prikazan kao "n".

Enter new order <n>: (Upišite vrednost izmeðu n i 26.)

Okvir prihvata više kontrolnih tačaka; splajn kriva se ne menja.

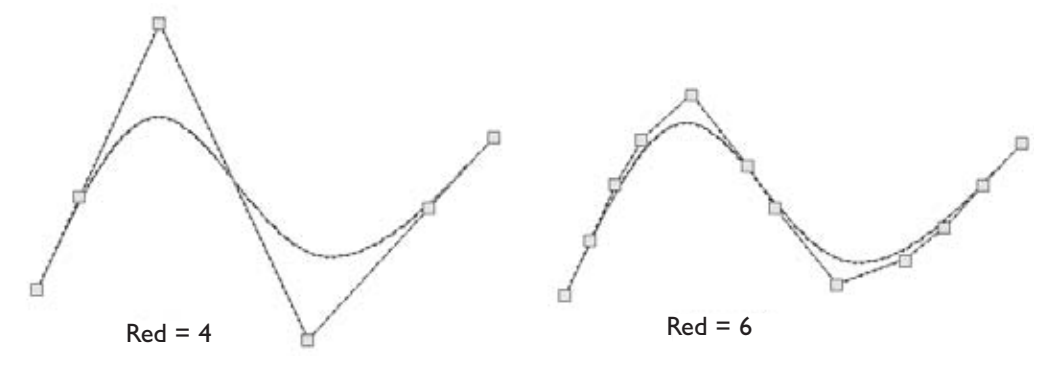

*Promena reda splajn krive sa 4 na 6*

#### **Weight**

Opcijom Weight menja se "težina" kontrolnih tačaka pojedinačno. Što je "težina" veća, splajn kriva se nalazi bliže kontrolnoj tački. Ova opcija predstavlja suprotnost opciji Tolerance.

> Enter new weight (current = 1) or [Next/Previous/Select point/eXit] <N>: (Upišite novu vrednost, upišite opciju ili pritisnite ENTER da biste izašli iz opcije.)

Primenite opciju Select point da biste izabrali kontrolnu tačku kojoj ćete promeniti "težinu". Ukoliko se određuje veća vrednost, kao što je 10, splajn kriva se postavlja blizu kontrolne tačke. Manja vrednost, kao 0.1, odmiče krivulju od kontrolne tačke.

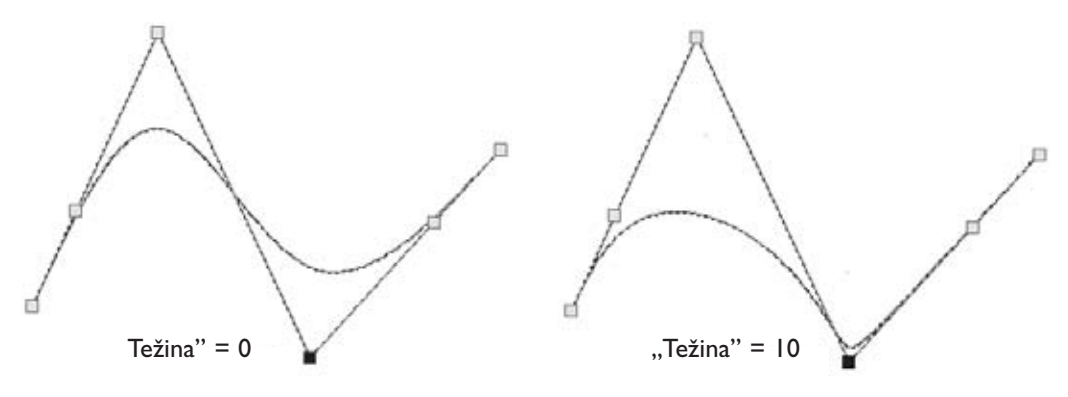

*Veća "težina" približava splajn krivu kontrolnoj tački.*

Možete da upišete bilo koju vrednost veću od 0, uključujući i izuzetno velike brojeve, kao što je 1E+17, ali u ovom poslednjem slučaju splajn kriva može da dobije neobičan izgled.

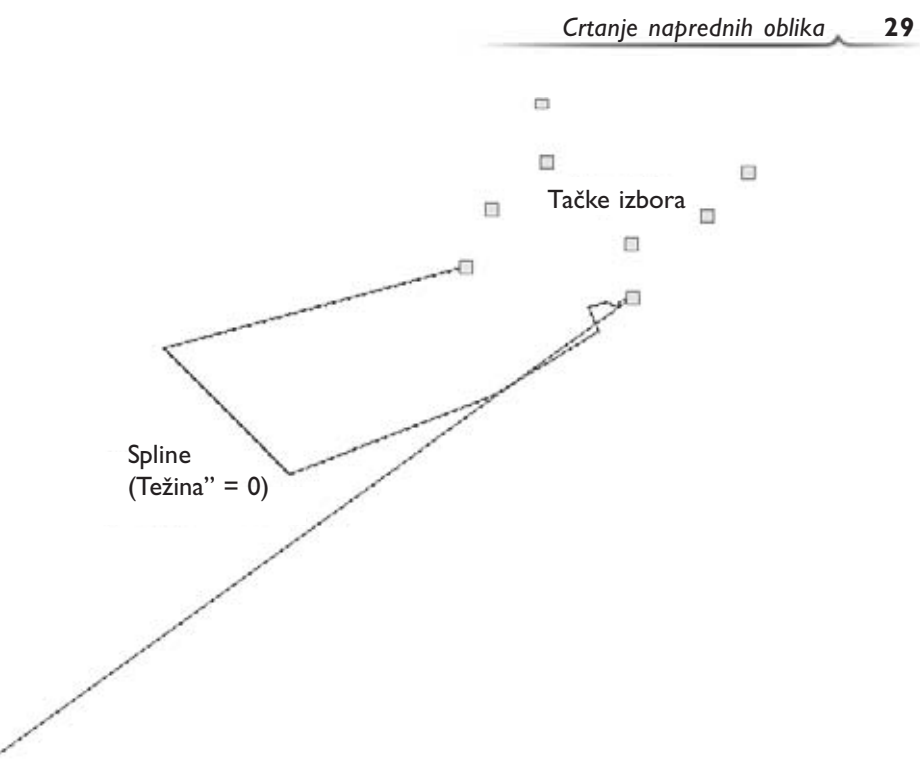

*Prevelika vrednost za "težinu" dovodi do neočekivanih rezultata.*

# **rEverse**

Opcija rEverse preokreće pravac splajn krive: završna tačka postaje polazna tačka i obrnuto. AutoCAD prikazuje izveštaj: "Spline has been reversed".

# **Undo**

Opcija Undo poništava poslednju radnju, bez potrebe za izlaskom iz komande.

(AutoCAD nema opciju za uređivanje čvorišta.)

1. Na CD-ROM-u otvorite datoteku Ch02MLine.dwg. Primenite komandu MLEDIT da biste očistili preseke.

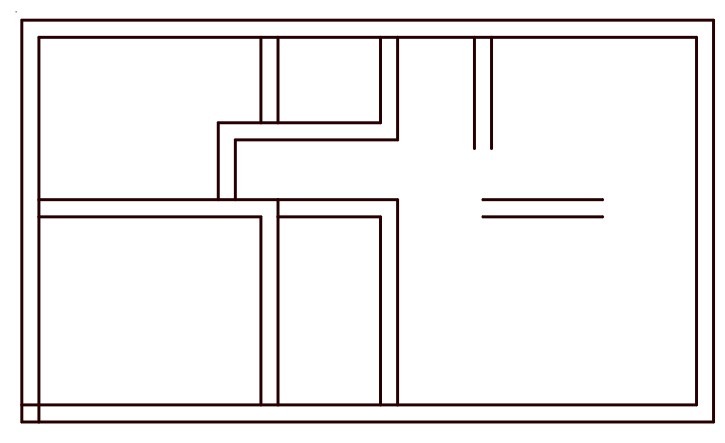

*Ch02MLine.dwg*

2. Primenite komandu MLSTYLE da biste izradili stilove multilinija uz pomoć sledećih svojstava:

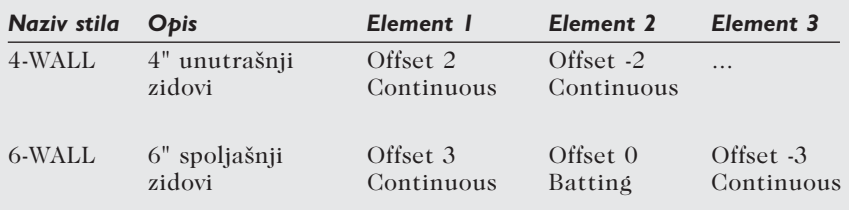

- 3. Primenite komandu MLINE da biste nacrtali tlocrt, na primer vaše škole, stana ili neke druge zgrade. Ukoliko je neophodno, pristupite čišćenju komandom MLEDIT.
- 4. Dodajte tlocrtu vrata i prozore, koje možete da pronađete u datoteci House Designer.dwg na CD-ROM-u. (dodajte vrata i prozore komandom DesignCenter).

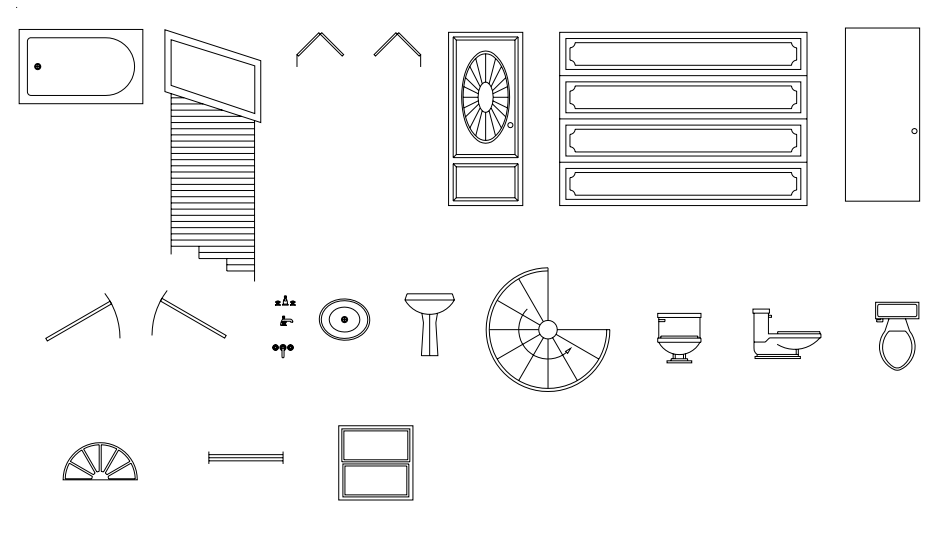

*House Designer.dwg*

5. Na CD-ROM-u otvorite datoteku Ch02SalisburyHill.dwg, crtež izometrijskih tačaka brda kod Solzberija.

Primenite komandu SPLINE da biste osvežili izometrijsku mapu brda.

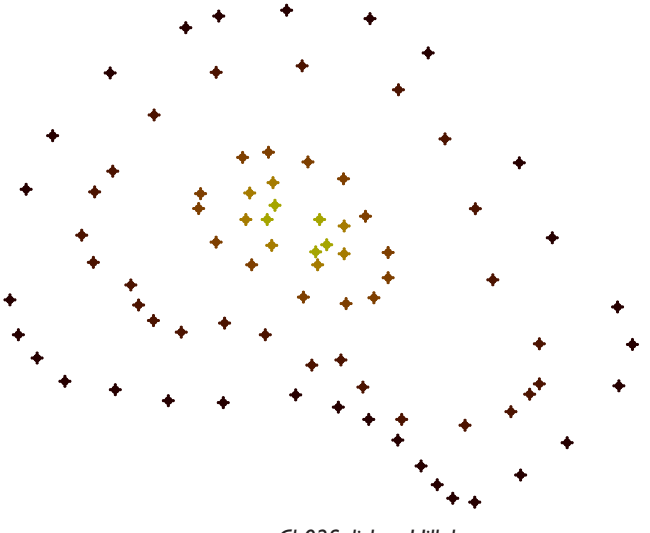

*Ch02SalisburyHill.dwg*

Saveti: Podesite precizno vezivanje na NODe i isključite sva ostala. Uzvišenja se nalaze na različitim slojevima.

Zatim View | 3D Views | NE Isometric trodimenzionalno prikažite brdo preko izometrijskog menija.

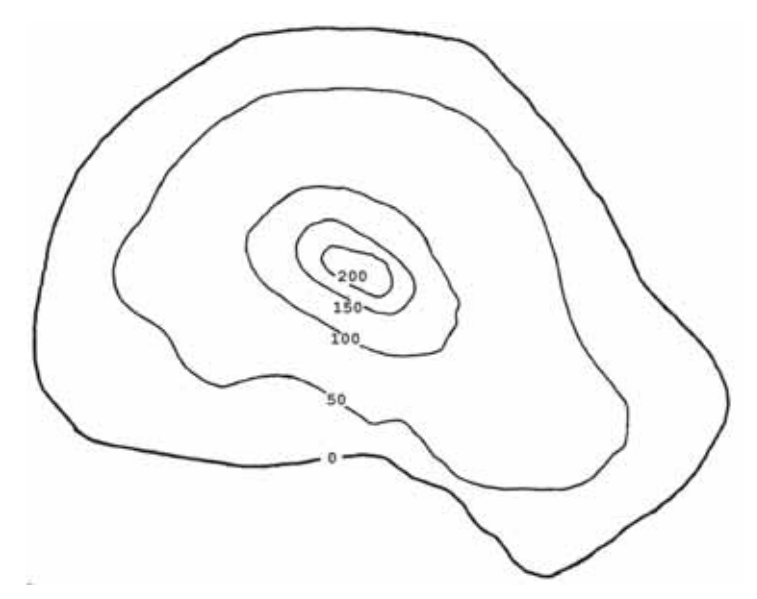

6. Na CD-ROM-u otvorite datoteku Ch02WoodLake.dwg, crtež izometrijskih tačaka za jezero Vud u Severnoj Dakoti.

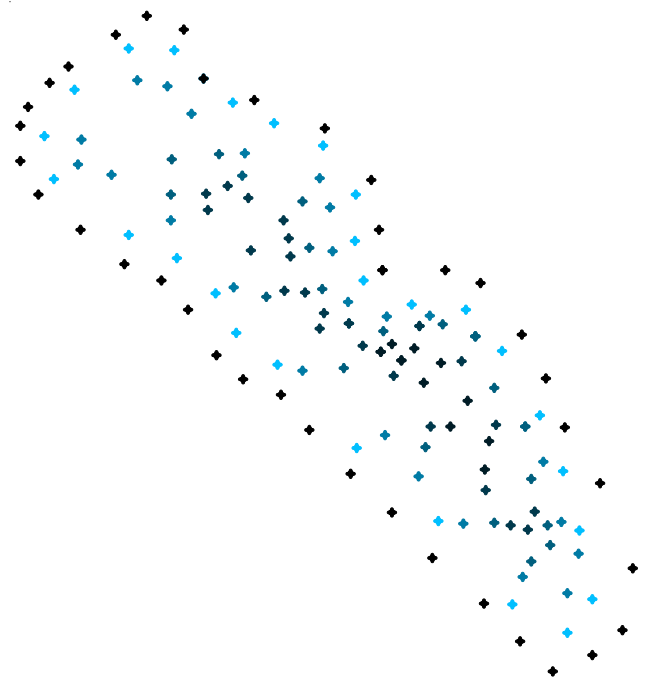

*Ch02WoodLake.dwg*

Primenite komandu SPLINE da biste osvežili izometrijsku mapu dna jezera. Rezultat bi trebalo da liči na niže ilustrovanu originalnu mapu. www.state.nd.us/gnf//fishing/lakedata.html

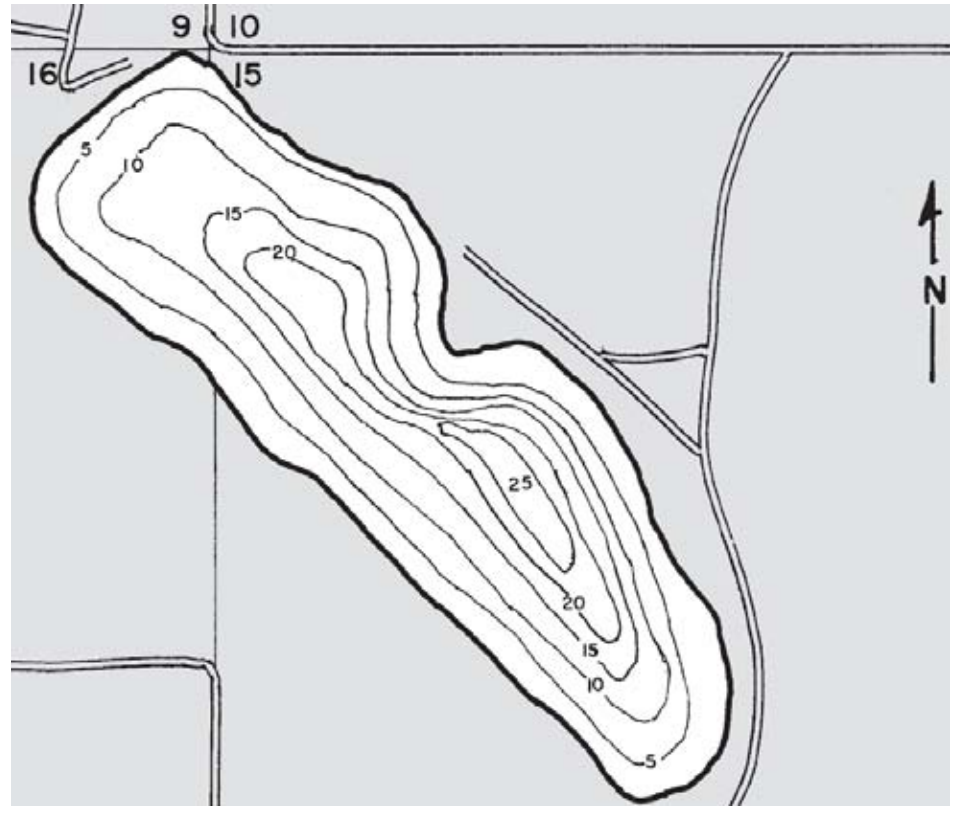

*Izometrijska mapa dna jezera Vud*

#### **PREGLED POGLAVLJA**

- 1. Koje su prednosti korišćenja multilinija u crtanju? A prednosti splajn krivih?
- 2. Objasnite efekat primene opcije Scale komande MLINE na multilinije.
- 3. Šta se dešava sa multilinijama kada je razmera:
	- $\Omega$
	- -1

10

- 4. Kojim komandama se izrađuju novi stilovi multilinija?
- 5. Na koji način se multilinije koriste u više crteža?
- 6. Kako biste očistili presek multilinija? A popunili razmak na multiliniji?
- 7. Da li je moguće da se promeni stil multilinije?
- 8. Opišite kako se dodaje simbol vrata na zid sačinjen od multilinija.
- 9. Koje komande omogućavaju premeštanje vrata i prozora na zidovima sačinjenim od multilinija, bez promene multilinije?
- 10. Navedite neke od razlika između splajn krivih NURB i polilinijskih splajn krivih.
- 11. Kako primenom komande MLine može istovremeno da se nacrta veći broj multilinija?
- 12. Koje komande služe za uređivanje:

NURB splajn krivih?

Multilinija?

Polilinijskih splajn krivih?

- 13. Koja komanda zamenjuje komandu MLINE u AutoCAD-u LT?
- 14. Objasnite šta znači akronim "NURBS".
- 15. Kako "težina" utiče na splajn krivu? Kako AutoCAD naziva "težinu"?
- 16. Kako biste povećali preciznost splajn krive?
- 17. Opišite svrhu opcije Object komande SPLINEDIT.
- 18. Da li uređivanje čvorova može da se primeni na multilinije? A na splajn krive?